## **COME CAMBIARE LA PASSWORD DEL REGISTRO ELETTRONICO DELLA SCUOLA**

## **HOW TO CHANGE THE PASSWORD OF THE SCHOOL ELECTRONIC REGISTER**

## 如何更改学校的电子注册密码

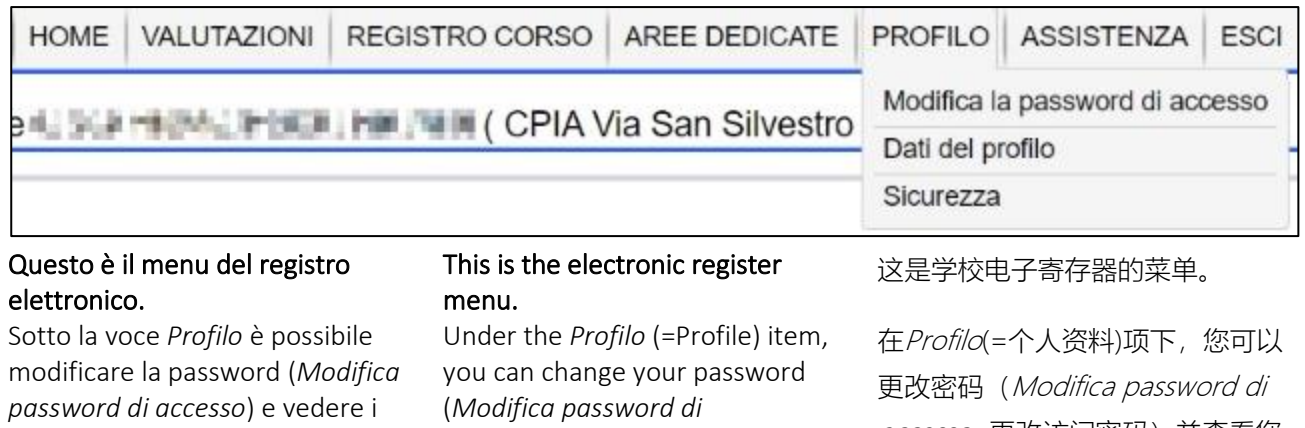

*accesso*=Change access password) and view your personal data (*Dati del profilo* =Profile data).

accesso=更改访问密码)并查看您 的个人数据(Dati del profilo =个 人资料数据)。

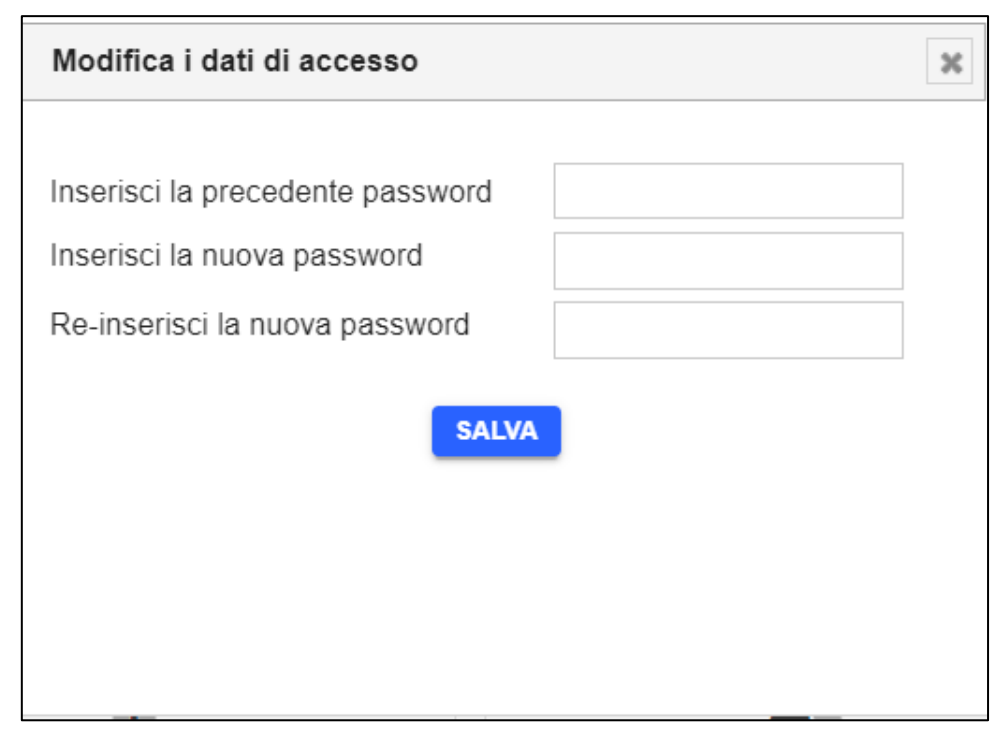

Dopo aver cliccato su *Modifica password di accesso*, nella nuova finestra scrivi nel primo rigo la tua vecchia password e negli altri due scrivi la tua nuova password. Poi clicca su *Salva*.

propri dati (*Dati del profilo*).

After clicking on *Modifica password di accesso* (=Change access password), in the new window write your old password in the first line and in the other two write your new password. Then click on *Salva* (=Save).

单击Modifica password di accesso(=更改访问密码)后,在新 窗口的第一行中输入您的旧密码, 在其他两行中输入新密码。 然后点击Salva(=保存)。